## INGE-LORE'S TUIORIALE

## **ANIMABELLE** Tutoriale – [Animabelle](https://tuts.rumpke.de/tutoriale-animabelle/) [Animabelle](https://tuts.rumpke.de/animabelle-seite-2/) – Seite 2 Animabelle 3 alte [Übersetzungen](https://tuts.rumpke.de/animabelle-3/) Animabelle 4 alte [Übersetzungen](https://tuts.rumpke.de/animabelle-4/) Animabelle 5 Alte [Übersetzungen](https://tuts.rumpke.de/animabelle-5/) Animabelle 6 Alte [Übersetzungen](https://tuts.rumpke.de/animabelle-6/)

**CARINE** Carine 2 alte [Übersetzungen](https://tuts.rumpke.de/carine-2/) **•** [Tutoriale](https://tuts.rumpke.de/tutoriale-carine/) – Carine

**COLYBRIX** • [Tutoriale](https://tuts.rumpke.de/tutoriale-colybrix/) – Colybrix • [Colybrix](https://tuts.rumpke.de/colybrix-2/) 2

**[DENISE](https://groups.io/g/escapingtoPSP2)** [Tutoriale](https://tuts.rumpke.de/tutoriale-denise-alte-tutoriale/) – Denise  $\bullet$  [Denise](https://tuts.rumpke.de/denise-2/) – 2 • [Denise](https://tuts.rumpke.de/denise-3/) 3

**MIEKE** [Mieke](https://tuts.rumpke.de/mieke-tut-1-40/) Tut 1-80 • [Mieke](https://tuts.rumpke.de/mieke-81-160/) 81 – 160 • [Mieke](https://tuts.rumpke.de/mieke-161-233/)  $161 - 233$ • Mieke [Weihnachten 1-62](https://tuts.rumpke.de/mieke-weihnachten-1-62/) • [Tutoriale](https://tuts.rumpke.de/tutoriale-mieke/) – Mieke

**BARBARA** [Tutoriale](https://tuts.rumpke.de/tutoriale-barbara/) – Barbara

**BEA**

[Tutoriale](https://tuts.rumpke.de/tutoriale-bea/) – Bea

**FRANIE MARGOT** [Tutoriale](https://tuts.rumpke.de/tutoriale-franie-margot/) – Franie Margot Franie [Margot](https://tuts.rumpke.de/franie-margot-2/) 2 • Franie [Margot](https://tuts.rumpke.de/franie-margot-3/) 3

**[NICOLE](http://inge-lores-tutorialtester.blogspot.de/)** [Tutoriale](https://tuts.rumpke.de/tutoriale-nicole/) – Nicole • [Nicole](https://tuts.rumpke.de/nicole-2/) 2

**EVALYNDA** [Evalynda](https://tuts.rumpke.de/evalynda-2/) 2 [Tutoriale](https://tuts.rumpke.de/tutoriale-evalynda/) – Evalynda

**SWEETY** • [Sweety](https://tuts.rumpke.de/sweety-tut-1-81/) Tut 1-81 • Sweety Tuts [82-104](https://tuts.rumpke.de/sweety-tuts-82-104/) • [Tutoriale](https://tuts.rumpke.de/tutoriale-sweety/) – Sweety

[Tutoriale](https://tuts.rumpke.de/1098-2/elise/) – Elise • [Elise](https://tuts.rumpke.de/elise-2/) 2

**SOXIKIBEM**

[Soxikibem](https://tuts.rumpke.de/soxikibem-tuts-1-32/) – Tuts 1-32

**Katinka**  $1 + 2 + 3 + 4$  $1 + 2 + 3 + 4$  $1 + 2 + 3 + 4$  $1 + 2 + 3 + 4$  $1 + 2 + 3 + 4$  $1 + 2 + 3 + 4$ *[Kamil](https://tuts.rumpke.de/tutoriale-kamil/)*

Tutoriale – [Soxikibem](https://tuts.rumpke.de/tutoriale-soxikibem/) [Soxikibem](https://tuts.rumpke.de/soxikibem-seite-2/) – Seite 2 • [Soxikibem](https://tuts.rumpke.de/soxikibem-seite-3/) – Seite 3 [Soxikibem](https://tuts.rumpke.de/soxikibem-seite-4-2/) – Seite 4 Tutoriale – [Ana-Maria](https://tuts.rumpke.de/tutoriale-ana-maria/) [Tutoriale](https://tuts.rumpke.de/tutoriale-cidaben/) – CidaBen [Tutoriale](https://tuts.rumpke.de/tutoriale-elaine/) – Elaine [Tutoriale](https://tuts.rumpke.de/tutoriale-inacia-neves/) – Inacia Neves Tutoriale – [Leni Diniz](https://tuts.rumpke.de/tutoriale-leni-diniz/) Tutoriale – [Marcinha](https://tuts.rumpke.de/tutoriale-marcinha/)

[Noisette](https://tuts.rumpke.de/noisette-tut-1-80/) Tuts 1-80 [81-167](https://tuts.rumpke.de/noisette-81-167/) *[Noisette](https://tuts.rumpke.de/tutoriale-noisette/)*

[Tutoriale](https://tuts.rumpke.de/tutoriale-roberta/) – Roberta

• [Tesy](https://tuts.rumpke.de/tesy-tuts-1-37/) Tuts 1-37 • [Tutoriale](https://tuts.rumpke.de/tutoriale-tesy/) – Tesy

[Tutoriale](https://tuts.rumpke.de/tutoriale-tati-robert/) – Tati Robert Marcinha und [Soxikibem](https://tuts.rumpke.de/marcinha-und-soxikibem/) Tutoriale [Marcinha](https://tuts.rumpke.de/tutoriale-marcinha-elaine/) + Elaine

**TESY**

**VALY** • [Tutoriale](https://tuts.rumpke.de/tutoriale-valy/) – Valy Valy – alte [Tutoriale](https://tuts.rumpke.de/valy-alte-tutoriale/)

**YEDRALINA** [Yedralina](https://tuts.rumpke.de/yedralina-2/) 2 alte Tutoriale Tutoriale – [Yedralina](https://tuts.rumpke.de/tutoriale-yedralina/)

**[ELISE](https://groups.google.com/forum/#!forum/tubescoupsdecoeur)**

**MELODI** [Tutoriale](https://tuts.rumpke.de/tutoriale-melodi/) – Melodi

**NOCH MEHR TUTORIALE Andre**  $1 + 2 + 3 + 4$  $1 + 2 + 3 + 4$  $1 + 2 + 3 + 4$  $1 + 2 + 3 + 4$  $1 + 2 + 3 + 4$  $1 + 2 + 3 + 4$  $1 + 2 + 3 + 4$ **[Annarella](https://tuts.rumpke.de/annarella/)**

**[Anesia](https://tuts.rumpke.de/anesia/)**

**Azalee [1](https://tuts.rumpke.de/azalee-1/) Belinda [1](https://tuts.rumpke.de/belinda/) [2](https://tuts.rumpke.de/belinda-seite-2/) 3 [Bijounet](https://tuts.rumpke.de/bijounet/)**

**[Catrien](https://tuts.rumpke.de/catrien/)** *[Ceylan](https://tuts.rumpke.de/ceylan/)* **[Cloclo](https://tuts.rumpke.de/tutoriale-cloclo/)**

**Cloclo [2](https://tuts.rumpke.de/cloclo-2/) [3](https://tuts.rumpke.de/cloclo-3/) 4 [Cloclo](https://tuts.rumpke.de/cloclo-2/) alte Tuts [Corinne](https://tuts.rumpke.de/corinne/)**

*[Dilek](https://tuts.rumpke.de/tutoriale-dilek/)* **[Domie](https://tuts.rumpke.de/domie/) Edith [1](https://tuts.rumpke.de/tutoriale-edith/) [2](https://tuts.rumpke.de/edith-2/) [3](https://tuts.rumpke.de/edith-3/) [4](https://tuts.rumpke.de/tutoriale-edith/)**

**[Eglantine](https://tuts.rumpke.de/tutoriale-eglantine/)** *[Kathania](https://tuts.rumpke.de/tutoriale-kathania/)* **[Katinka](https://tuts.rumpke.de/katinka-tuts-1-29/) Tuts 1-29**

**Lady [Graph](https://tuts.rumpke.de/lady-graph/) [Laurette](https://tuts.rumpke.de/laurette/) [Libellule](https://tuts.rumpke.de/libellule/)**

**[Lily](https://tuts.rumpke.de/tutoriale-lily/) [Lola](https://tuts.rumpke.de/lola/)**

**Malacka [1](https://tuts.rumpke.de/malacka/) [2](https://tuts.rumpke.de/malacka-2/) 3 [Mentali](https://tuts.rumpke.de/mentali/) [Mineko](https://tuts.rumpke.de/mineko/) [2](https://tuts.rumpke.de/mineko-2/) [3](https://tuts.rumpke.de/mineko_3/) [4](https://tuts.rumpke.de/mineko-4/) 5**

**[Poushka](https://tuts.rumpke.de/tutoriale-poushka/) Rose de [Sable](https://tuts.rumpke.de/rose-de-sable/) Tine Tuts [1-58](https://tuts.rumpke.de/tine-tuts-1-58/)**

*[Tine](https://tuts.rumpke.de/tutoriale-tine/) ab 59*

**[Womanance](https://tuts.rumpke.de/womanence/)**

**[Zane](https://tuts.rumpke.de/zane/) Ostern [1](https://tuts.rumpke.de/ostern/) 2**

**Weihnachten [1](https://tuts.rumpke.de/weihnachten/) 2 3 4 5**

*[Signtags](https://tuts.rumpke.de/signtags/)*

**[Animationen](https://tuts.rumpke.de/animationen/)**

**Doppelklicke auf das Preset,es installiert sich alleine. Schiebe die Selectionen in den Auswahlordner. Such dir aus deinen Tuben eine helle VG und dunkle HG Farbe. Öne ein neues Blatt 800 x 800 Px–mit diesem Verlauf füllen.** Farbe Contract Farbverlauf & Muster

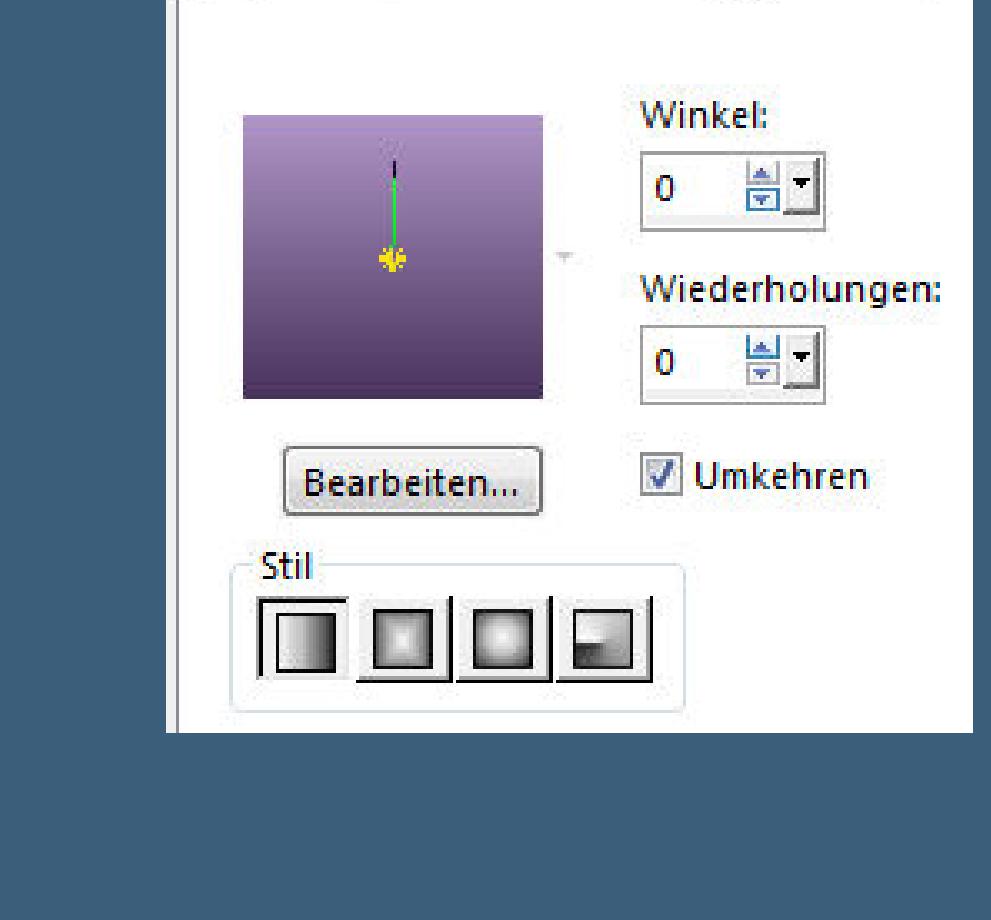

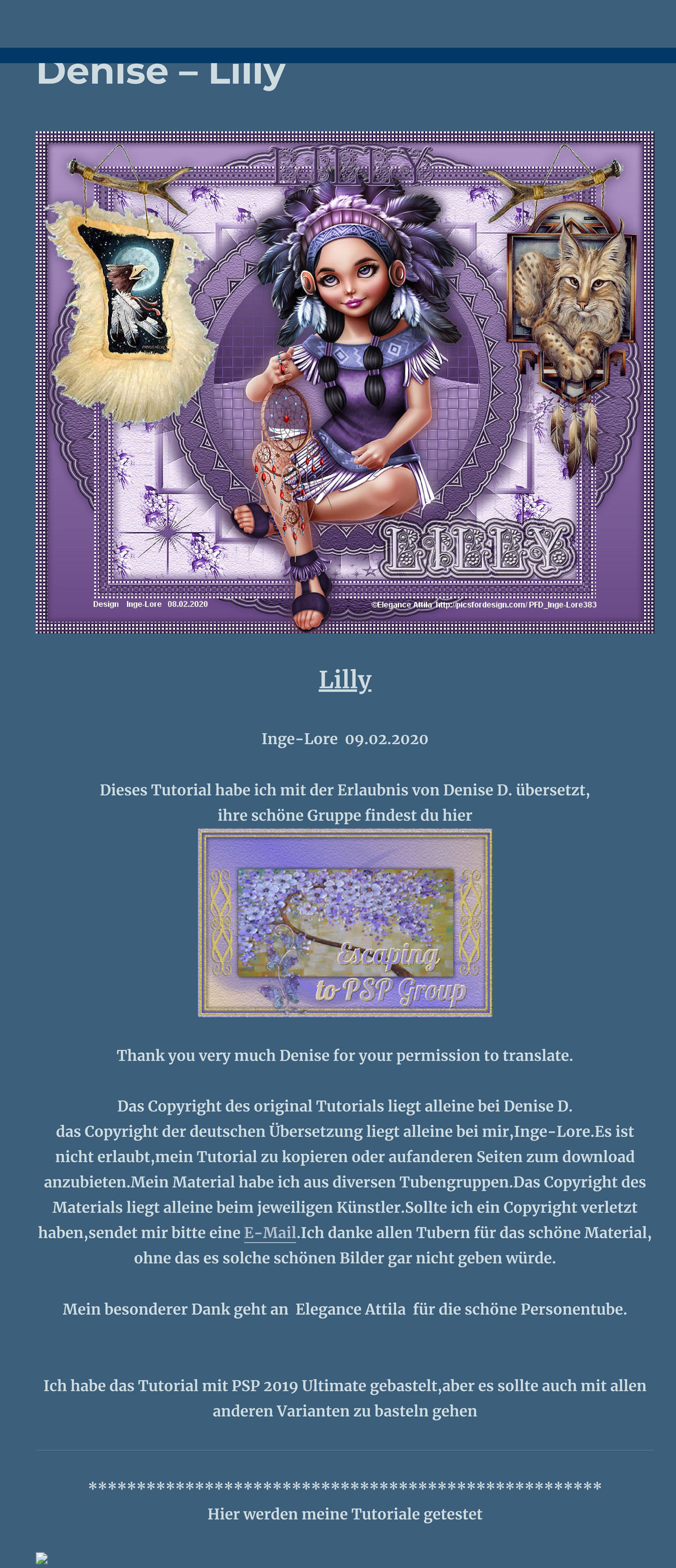

**Plugins–Eye Candy 3.1–Drop Shadow** Drop Shadow Direction (1 315 Distance (pixels)  $\mathbf{O}$ an a A Blur  $12<sup>7</sup>$  $-\Theta$ Opacity (%) 40 Lolor Draw Everywhere **oder Plugins–Eye Candy 4000–Shadowlab BIF** Shadowlab Edit Filter View Settings Help Center Offset Direction (°)  $\overline{315}$   $\Rightarrow$ Center Offset Distance (pixels)  $\frac{1}{\sqrt{2}}$  $4.00$  $\blacktriangleright$ Overall Opacity (%)  $\boxed{40}$  $\overline{\textbf{A}}$ Overall Blur (pixels)  $\frac{1}{12.00}$  $\overline{\phantom{a}}$ Perspective Blur (pixels)  $\boxed{0.00}$ Color T Draw Only Outside Selection

**Punkt 5 Öne ein neues Blatt 1000 x 850 Px hole dir \*Lily Pattern\* ins PSP und stelle es als Muster ein** Farbe | B Farbverlauf | A Muster

Winkel:

 $rac{A}{2}$  $\bullet$ Skalieren: 100 章 **(ich habe es vorher in meiner Farbe koloriert) fülle dein leeres Blatt mit dem Muster neue Ebene–mit dem Verlauf füllen Ebenen–Maskenebene aus Bild**  $-x -$ Maske aus Bild hinzufügen Quellfenster: sg\_star-vortex.jpg OK  $\overline{\mathbf{r}}$ 

Maske erstellen aus Abbrechen C Luminanz der Quelle **Hilfe** Beliebiger Wert außer Null Deckfähigkeit der Quelle Maske umkehren **Punkt 6 Kanteneekte–nachzeichnen**

**zusammenfassen–Gruppe zusammenfassen Plugins–MuRa's Seamless–Emboss at Alpha Standard**  $-x -$ Emboss at Alpha... **Base Color R** 128  $\overline{\triangle}$ **Base Color G**  $\triangle$ 128 **Base Color B**  $\triangle$ 128 **Emboss**  $\triangle$ 64 **Base<->Source**  $\geq$  255 **Opaque Emboss** 128  $\triangle$ Cancel OK

**Filters Unlimited–&<Bkg Designer sf10 II>–Fan Blades Filters Unlimited 2.0** Navigator Presets About VM<sub>1</sub> Daggers Done  $\Delta$  $\Delta$ VM Distortion Diagonal Mirror **VM Elisablaze** Diamonds VM Experimental DIS Refractor 1 VM Extravaganza DIS Refractor 2 VM Instant Art DIS Warp (vertical) VM Natural **Downstairs** Dynamic Diffusion... VM Toolbox **VM Emboss Crinkle** &<Background Designers IV> **Emboss Graver** &<Bkg Designer sf101> Emboss With Color &<BKg Designer sf10 ll> EmbossTimes &<Bkg Designer sf10 III> Evanescence &<Bkg Designers sf10 IV> Facet Offset Fan Blades &<Bkg Kaleidoscope> Fan Blades &<Kaleidoscope> FFU Edge Average... FH PatchWork &<Sandflower Specials\*v\*> **Bade Reduction:**  $E$ Flutter &Neu! 1\_VM Distortion Red Addition: Gregs FO Warp 2\_VM Toolbox  $\equiv$  Guidelines Green Addition:

53

 $128$ 

128

128

**\*\*\*\*\*\*\*\*\*\*\*\*\*\*\*\*\*\*\*\*\*\*\*\*\*\*\*\*\*\*\*\*\*\*\*\*\*\*\*\*\*\*\*\*\*\*\*\*\*\*\*\* [Plugins](http://www.lundentreux.info/infographie/filtres/Aentree.htm) Alien Skin Eye Candy 5 Impact – Gradient Glow Filters Unlimited–&<Bkg Designer sf10 II>–Fan Blades Filters Unlimited–Tile & Mirror–XY Pffset 50% [positiv] MuRa's Seamless–Emboss At Alpha Alien Skin/Eye Candy 3.0 oder Alien Skin/Eye Candy 4000 (AFS IMPORT)–sqborder2**

**\*\*\*\*\*\*\*\*\*\*\*\*\*\*\*\*\*\*\*\*\*\*\*\*\*\*\*\*\*\*\*\*\*\*\*\*\*\*\*\*\*\*\*\*\*\*\*\*\*\*\*\***

**[Material](http://www.mediafire.com/file/v6s4ye41g4mtlps/Denise-33-Lilly.rar/file) oder [HIER](https://filehorst.de/d/dHlzJCuJ) du brauchst noch Dekotuben Personentube meine ist von Elegance Attila und du bekommst sie [HIER](https://picsfordesign.com/) \*\*\*\*\*\*\*\*\*\*\*\*\*\*\*\*\*\*\*\*\*\*\*\*\*\*\*\*\*\*\*\*\*\*\*\*\*\*\*\*\*\*\*\*\*\*\*\*\*\*\*\***

**Vorwort !!**

**Alle,die mit einer neuen PSP Version (ab X3) arbeiten, können nicht mehr so spiegeln,wie man es bis dahin kannte. Dafür habe ich eine kleine Anleitung geschrieben,wie es mit Skripten geht. Schau [HIER](https://sites.google.com/site/ingelorestutoriale4/spiegeln-bei-neuen-psp-versionen)** *Ich arbeite nur noch mit den Skripten,*

*weil es viel einfacher ist !!!*

**\*\*\*\*\*\*\*\*\*\*\*\*\*\*\*\*\*\*\*\*\*\*\*\*\*\*\*\*\*\*\*\*\*\*\*\*\*\*\*\*\*\*\*\*\*\*\*\*\*\*\*\* Wenn etwas verkleinert wird,dann immer ohne Haken bei \*Alle Ebenen angepaßt\* , andernfalls schreibe ich es dazu. \*\*\*\*\*\*\*\*\*\*\*\*\*\*\*\*\*\*\*\*\*\*\*\*\*\*\*\*\*\*\*\*\*\*\*\*\*\*\*\*\*\*\*\*\*\*\*\*\*\* Das Originaltut**

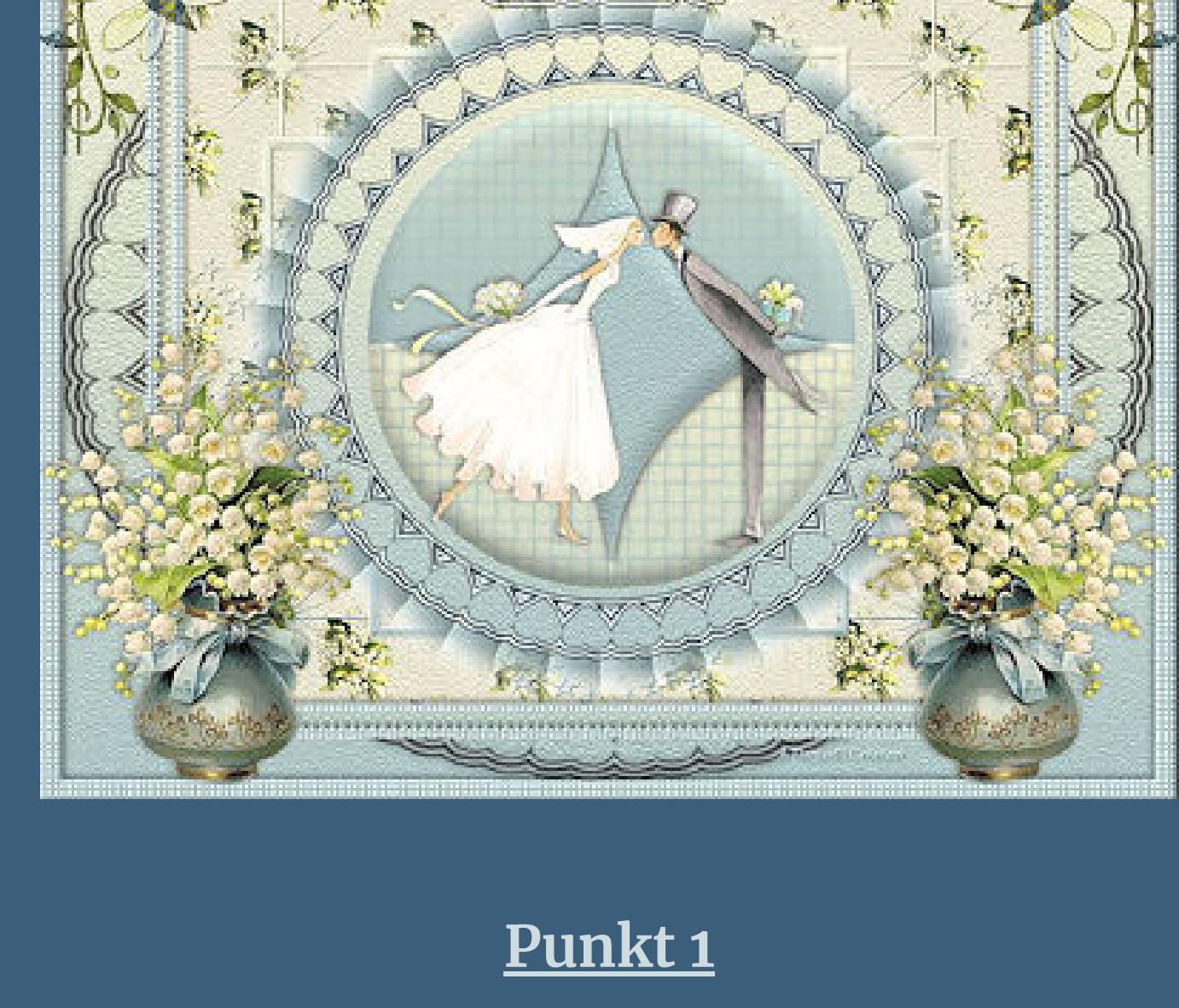

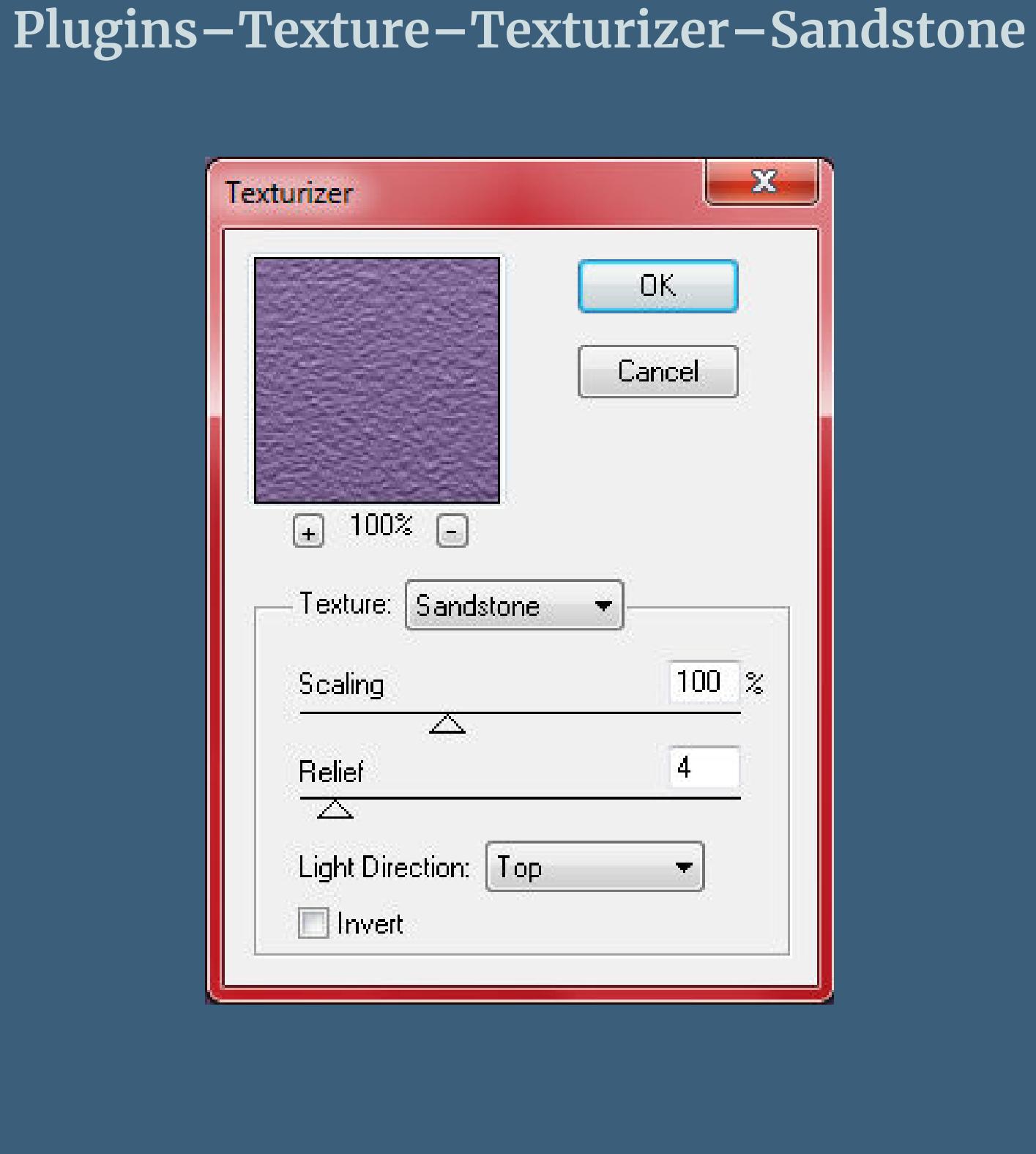

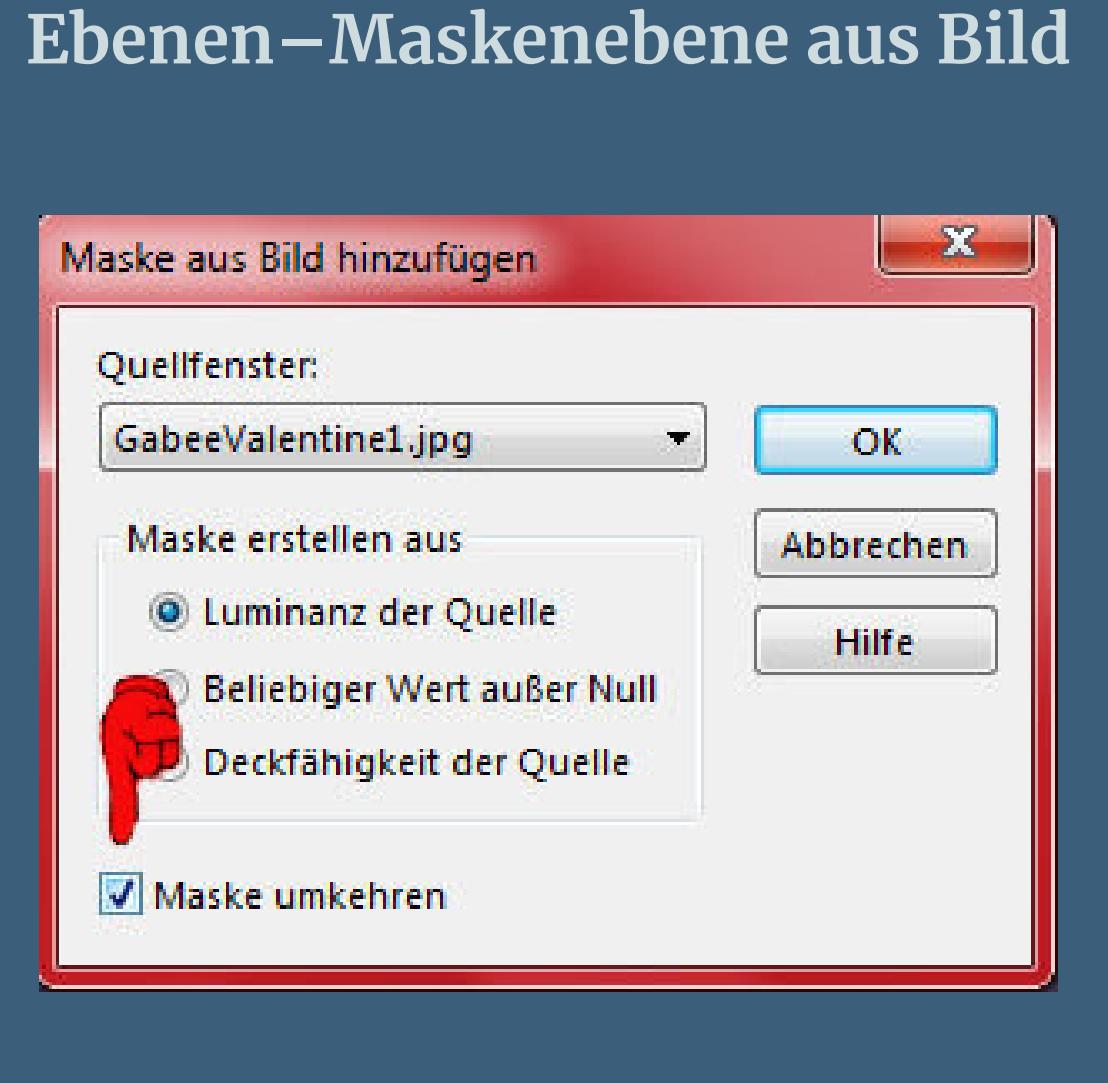

**zusammenfassen–Gruppe zusammenfassen**

**Punkt 2 Plugins–Alien Skin Eye Candy 5 – Impact – Gradient Glow**

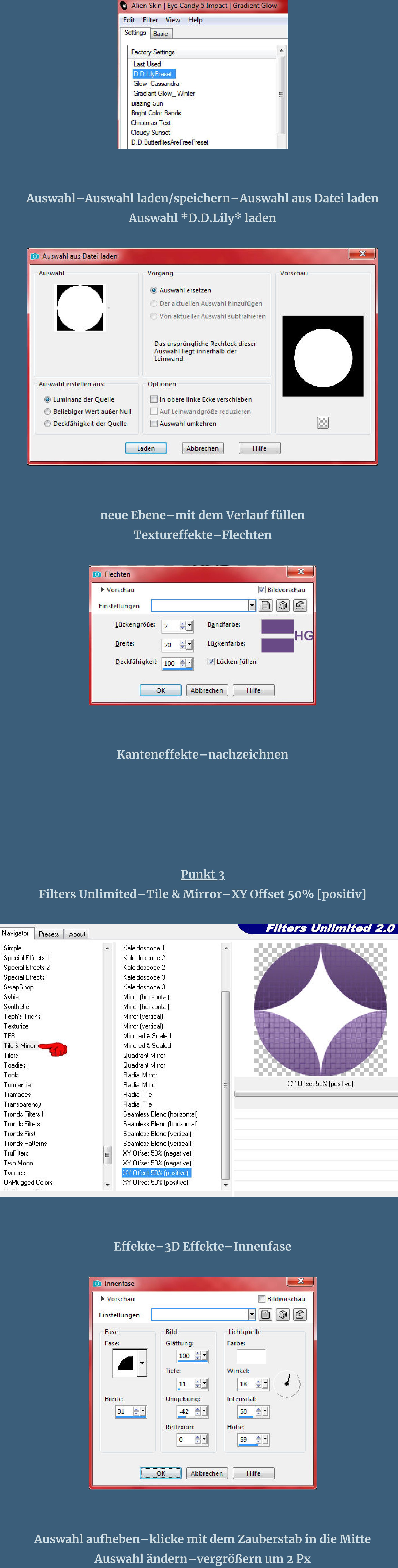

**mit der HG Farbe (bei mir die VG Farbe) füllen Plugins–Texture–Texturizer–Sandstone wdh.**

Effekte–3D Effekte–Innenfase wdh.

[Inge-Lore's](https://tuts.rumpke.de/) Tutoriale [Stolz präsentiert](https://de.wordpress.org/) von WordPress /

**Punkt 4**

**(bei mir immer nur Schlagschatten 0/0/80/30) Auswahl aufheben sichtbar zusammenfassen und minimieren**

**kopiere deine minimierte Datei aus Punkt 4 einfügen auf dein Bild**

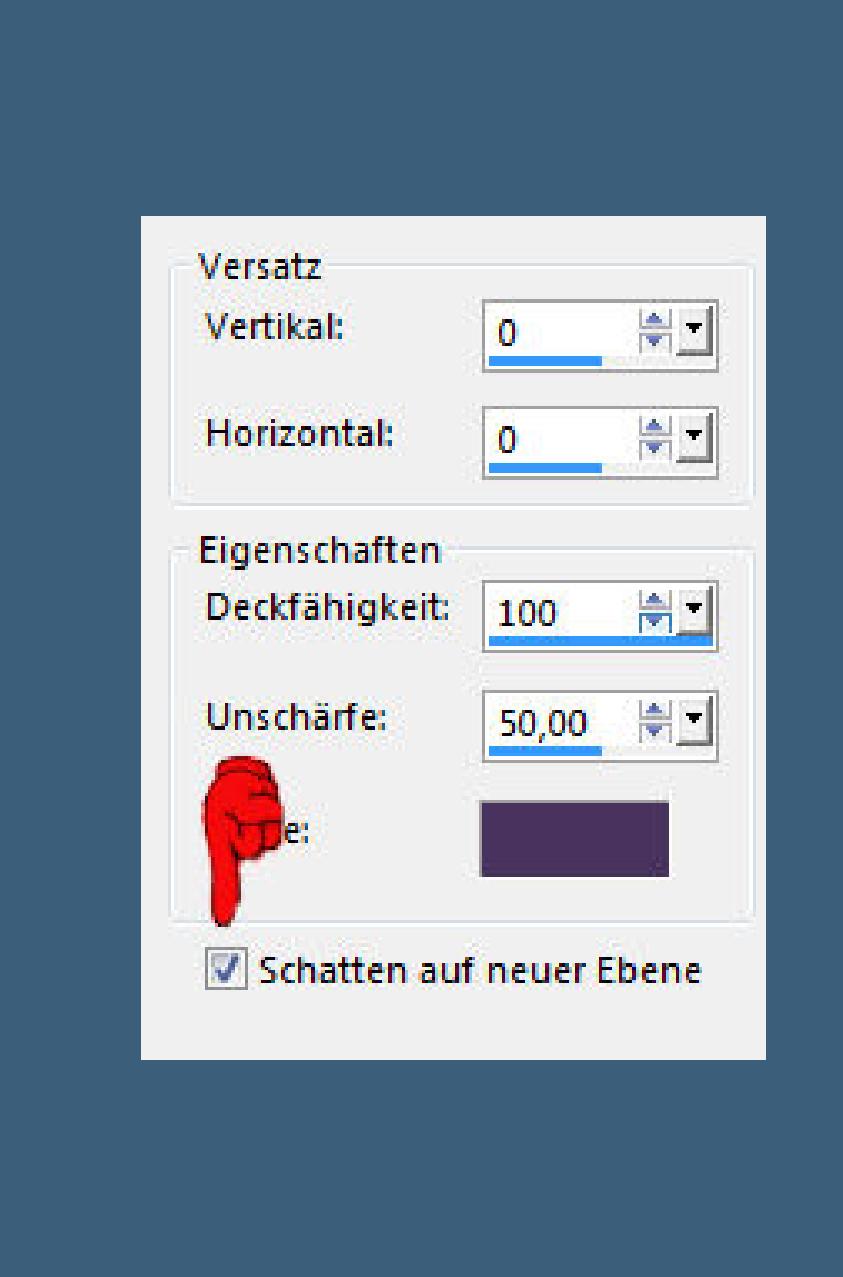

**Punkt 7**

**vergrößern auf 110 %–geh auf die oberste Ebene wiederhole den Schlagschatten,aber ohne Haken unten Auswahl alles Rand hinzufügen–10 Px HG Farbe Auswahl umkehren**

**Blue Addition:** 

Hinzeberg's Mirror 01

Hinzeberg's Mirror 02

3\_VM Natural

4\_VM Extravaganza

**Plugins–[AFS IMPORT]–sqborder 2**

 $\mathbf{x}$ sqborder2 170 **Control 0**  $\triangle$ Control 1 60  $\triangle$ **Control 2** 215  $\triangle$ Control 3  $\triangle$ n e ar **STILE** Control 4  $\vartriangle$ **DESK** n a t

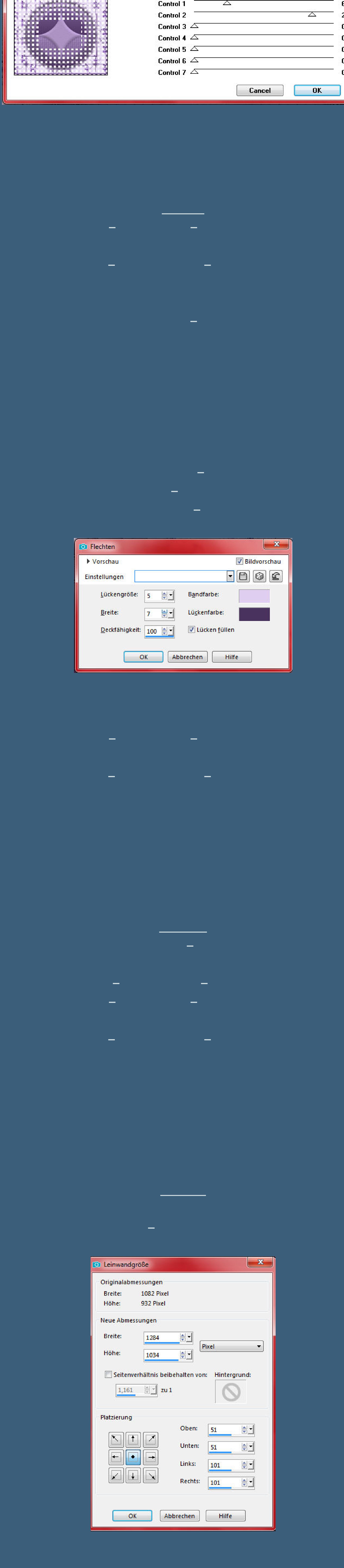

**neue Ebene–nach unten schieben–mit dem Verlauf füllen**

**Plugins–Texture–Texturizer wdh. neue Ebene–Auswahl alles kopiere nochmal deine minimierte Datei (Kreis) einfügen in die Auswahl–scharfzeichnen Auswahl aufheben**

**Punkt 12 Eekte–3D Eekte–Innenfase wie eingestellt Plugins–Eye Candy 3.1–Drop Shadow wdh. oder Plugins–Eye Candy 4000–Shadowlab wdh. (bei mir Schlagschatten 0/0/80/30 2x) Auswahl alles Rand hinzufügen–25 Px HG Farbe**

**Auswahl umkehren**

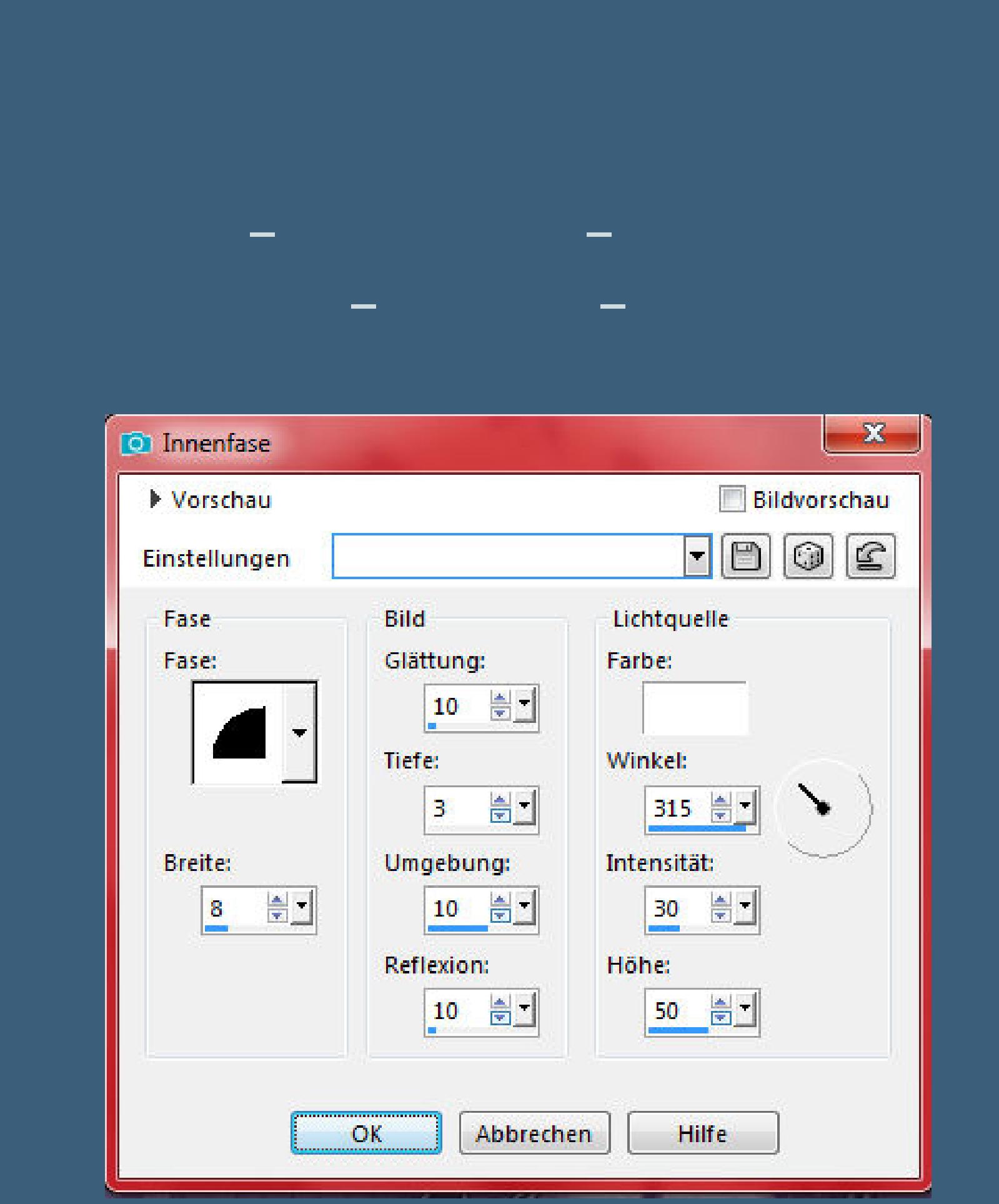

**Plugins–Eye Candy 3.1–Drop Shadow wdh. oder Plugins–Eye Candy 4000–Shadowlab wdh. (bei mir Schlagschatten 0/0/80/30 2x)**

**Auswahl aufheben**

**Punkt 14 Verkleinere dein Bild auf 950 Px Breite–scharfzeichnen kopiere deine Personentube–einfügen auf dein Bild passe die Größe an–scharfzeichnen Schlagschatten 0/0/80/30 kopiere deine Dekotube/n–einfügen auf dein Bild passe die Größe an–scharfzeichnen Schlagschatten wdh.**

**Punkt 15 Installiere den Font im Material stelle die Farbe als HG ein,mit der du schreiben willst schreibe in der richtigen Größe \*Lilly\* aufs Bild in Rasterebene umwandeln Plugins–MuRa's Seamless–Emboss At Alpha Standard Alien Skin Eye Candy 5 Impact – Gradient Glow wdh. Schlagschatten 1/1/100/0 setz dein WZ und das Copyright aufs Bild zusammenfassen und als jpg speichern.**

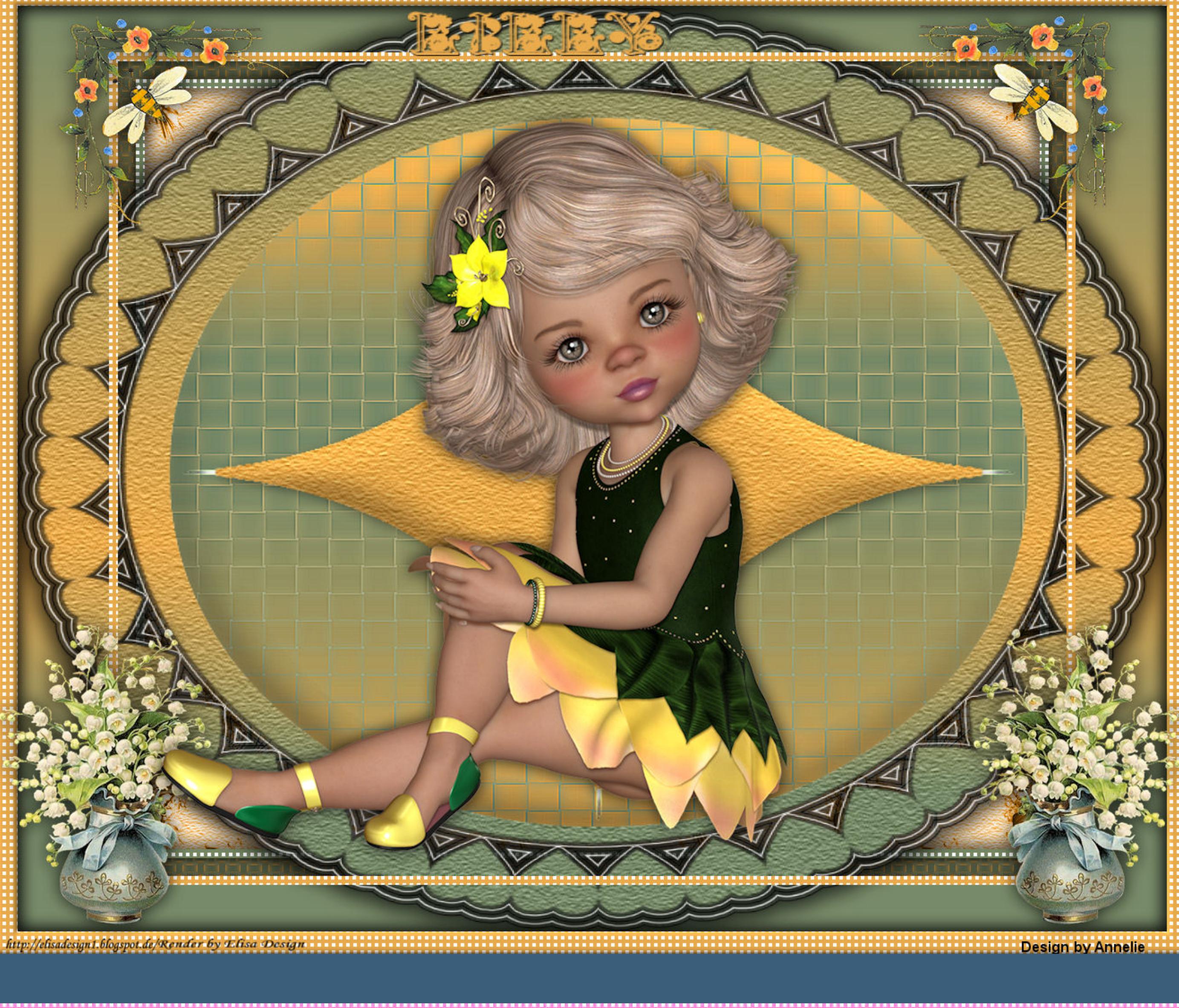

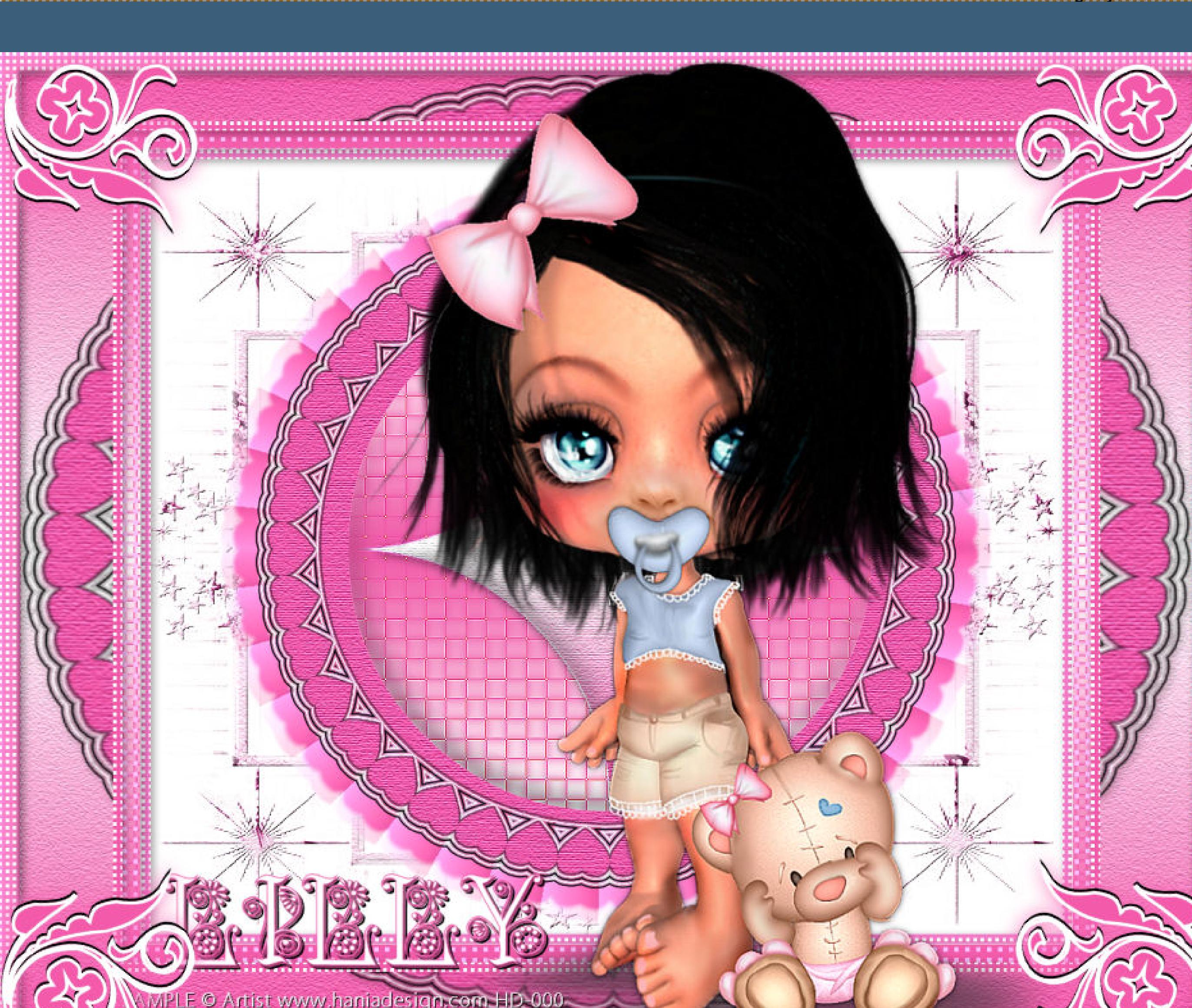

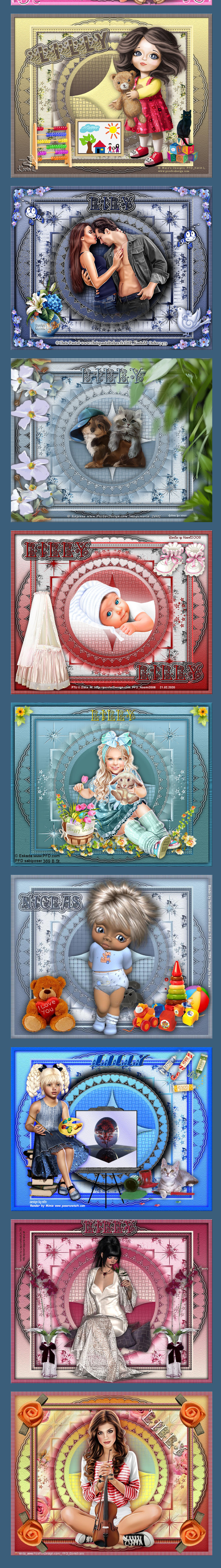